# **Tutorial 1**

/\*\*\*\*\*\*\*\*\*\*\*\*\*\*\*\*\*\*\*\*\*\*\*\*\*\*\*\*\*\*\*\*\*\*\*\*\*\*\*\*\*\*\*\*\*\*\*\*\*\*\*\*\*\*\*\* \* Author : Kai Chen \* Last Modified : 2015-09-23 \* Email : ck015@ie.cuhk.edu.hk \*\*\*\*\*\*\*\*\*\*\*\*\*\*\*\*\*\*\*\*\*\*\*\*\*\*\*\*\*\*\*\*\*\*\*\*\*\*\*\*\*\*\*\*\*\*\*\*\*\*\*\*\*\*\*\*/

#### **The tutorial consists of 4 sections:**

- Account Registration
- Environment Settings
- VM Creating
- Linux Administration.

## **Account Registration**

1. Open the link [https://www.awseducate.com/Application,](https://www.awseducate.com/Application) click **Next**f.

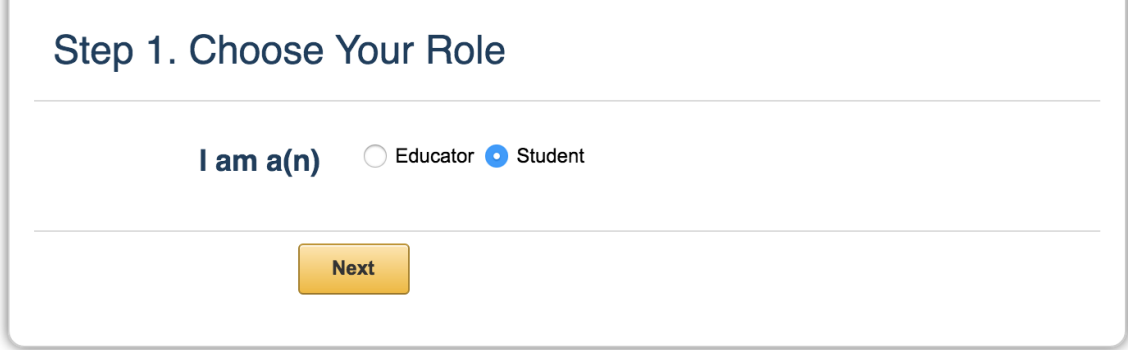

2. Fill in the form (leave the **AWS Account ID** empty) and click the link in the red circle. Note: Do not close the current page!

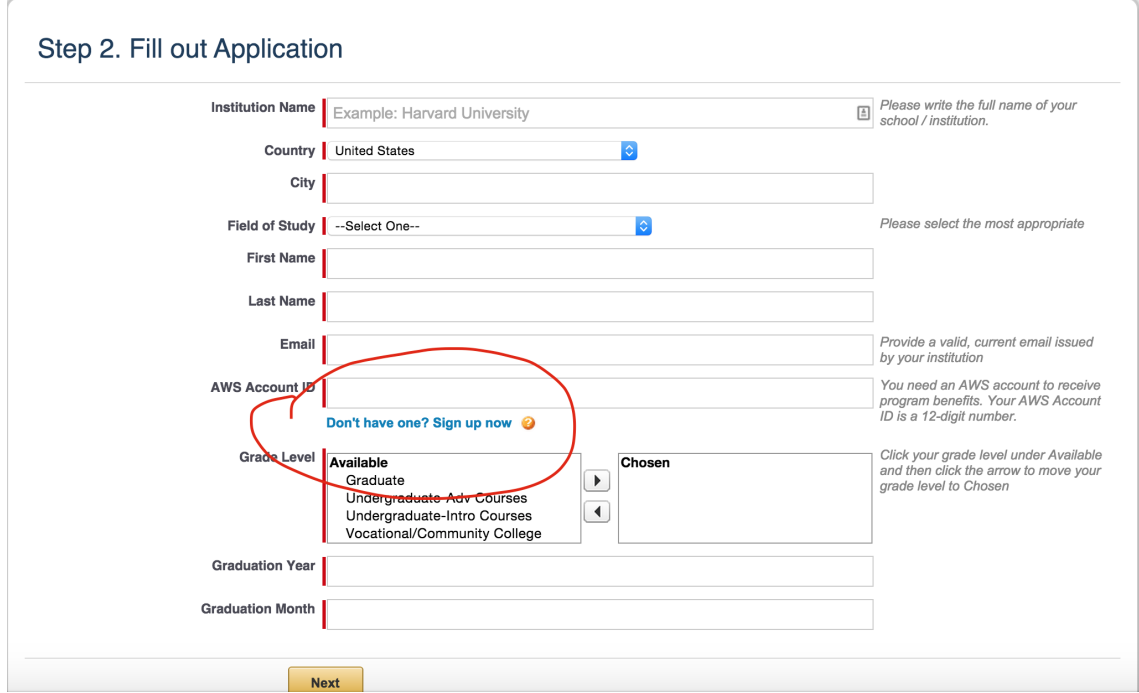

3. Fill in the email/mobile and choose **I am a new user**, then click the button.

# Sign In or Create an AWS Account

#### What is your e-mail or mobile number?

#### **E-mail or mobile number:**

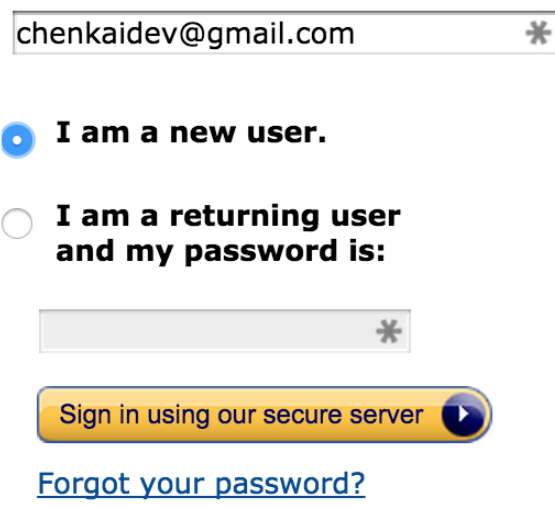

4. Fill in the form and click the button.

### **Login Credentials**

Use the form below to create login credentials that can be used for AWS as well as Amazon.com.

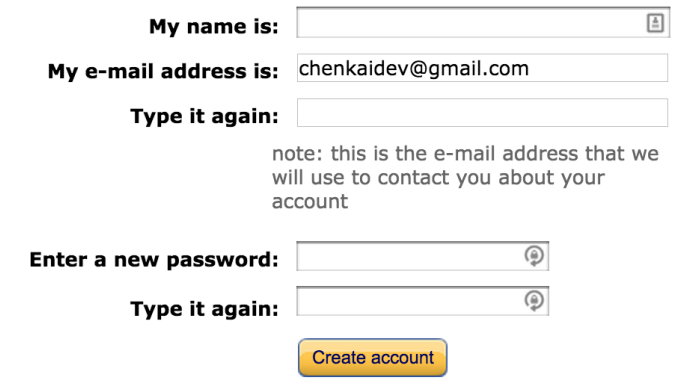

5. Fill in the contact information form.

Postal code can be any numbers and the phone number must be your real number.

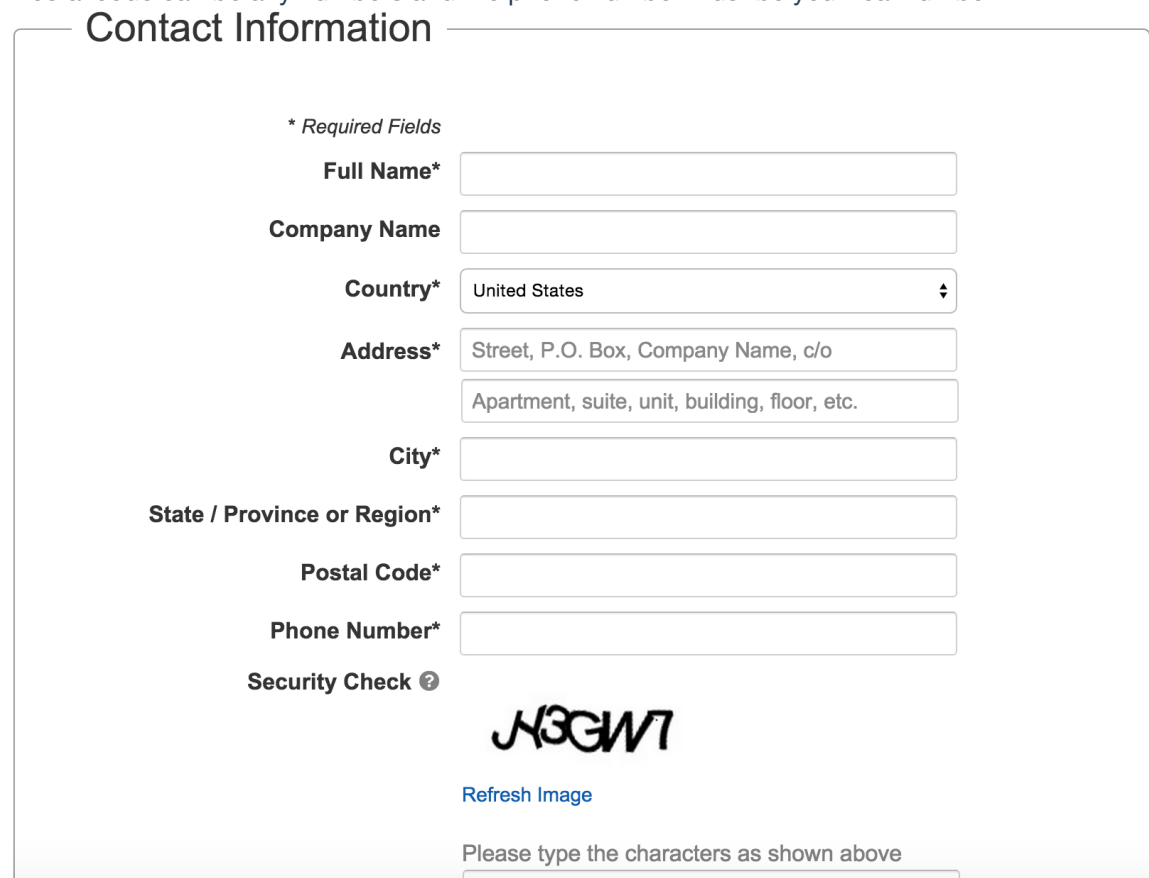

6. Offer the credit card information and click **Continue**.

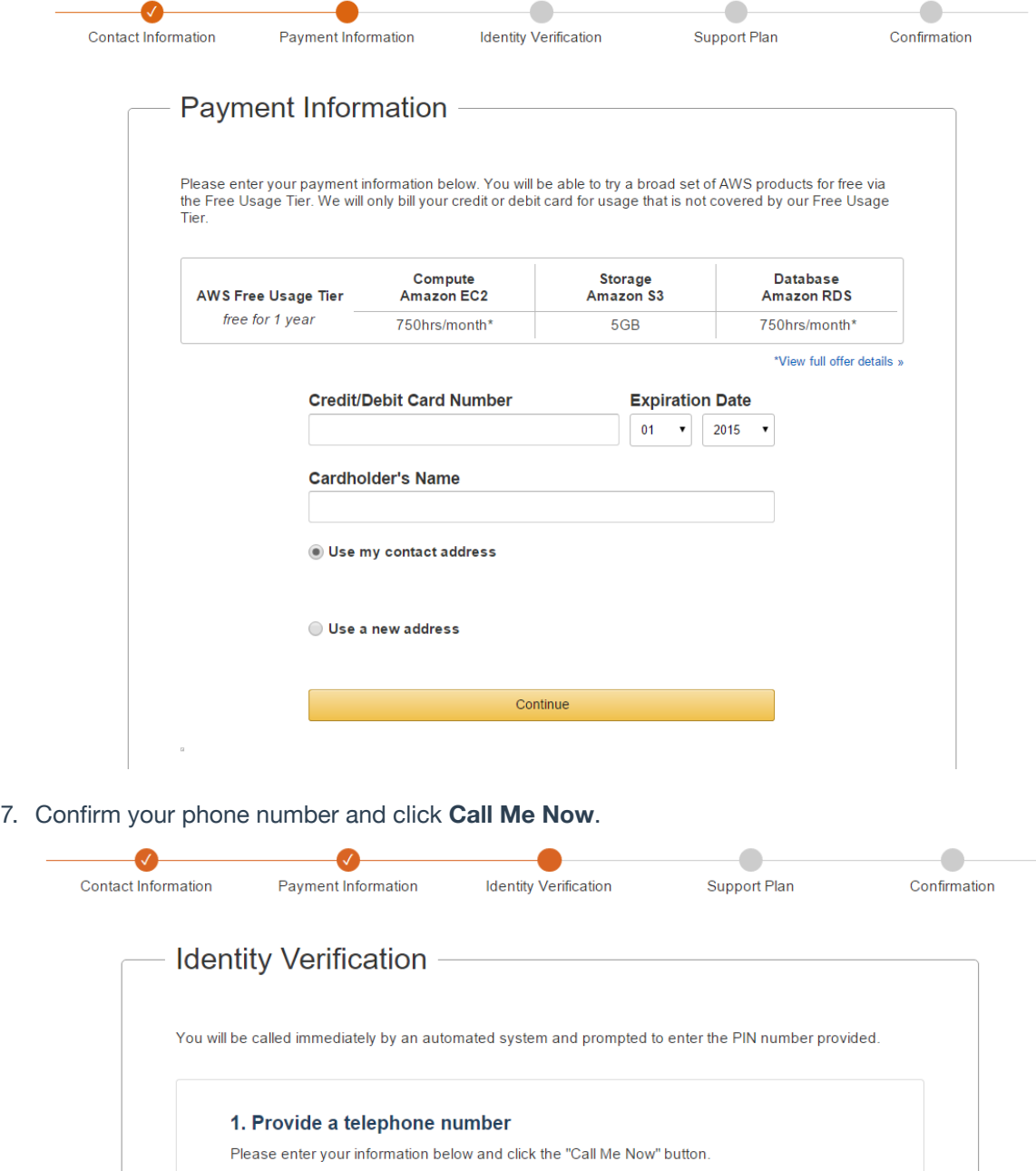

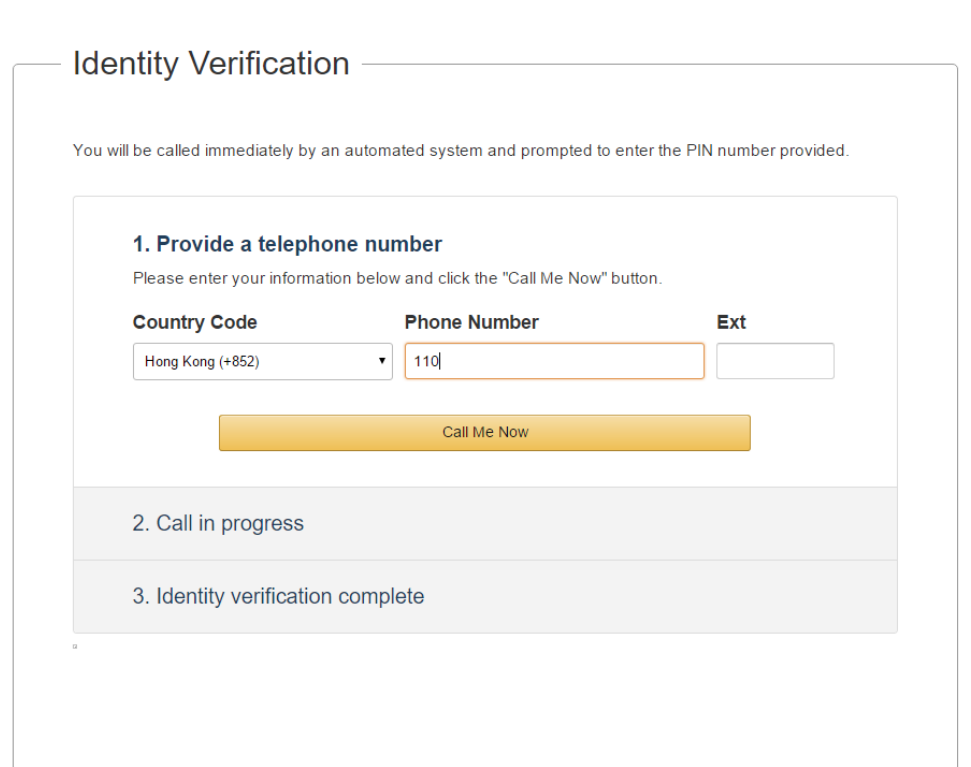

8. A phone call will be made to you and you should input the 4-digit code shown on your screen.

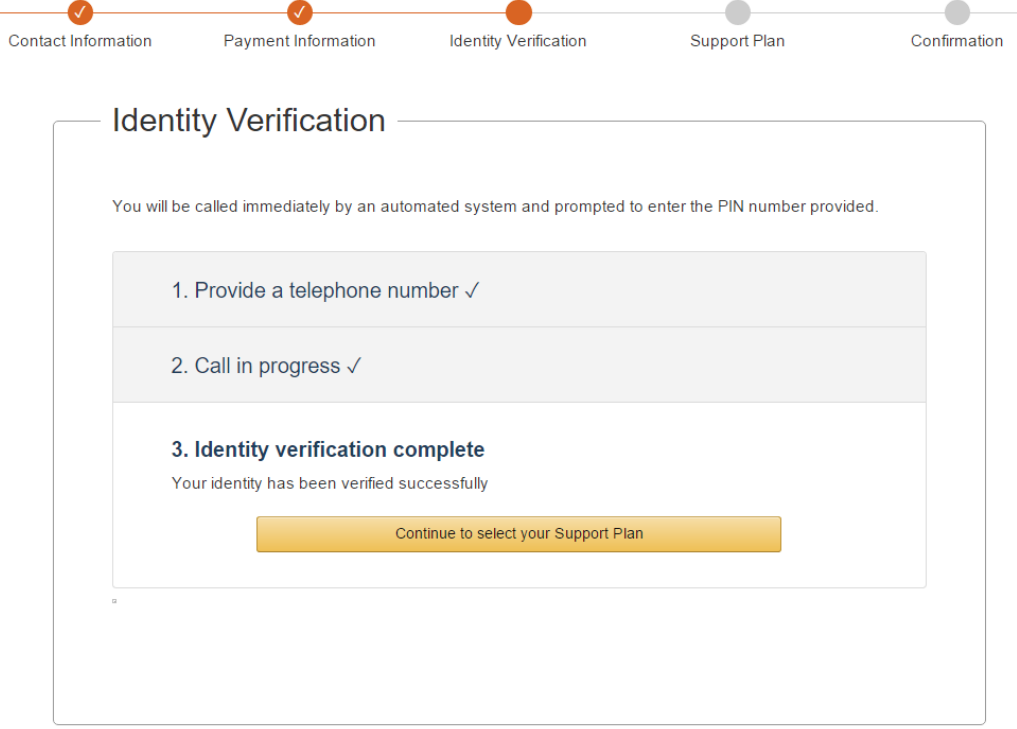

9. Select basic plan (which is selected in default) and click **Continue**.

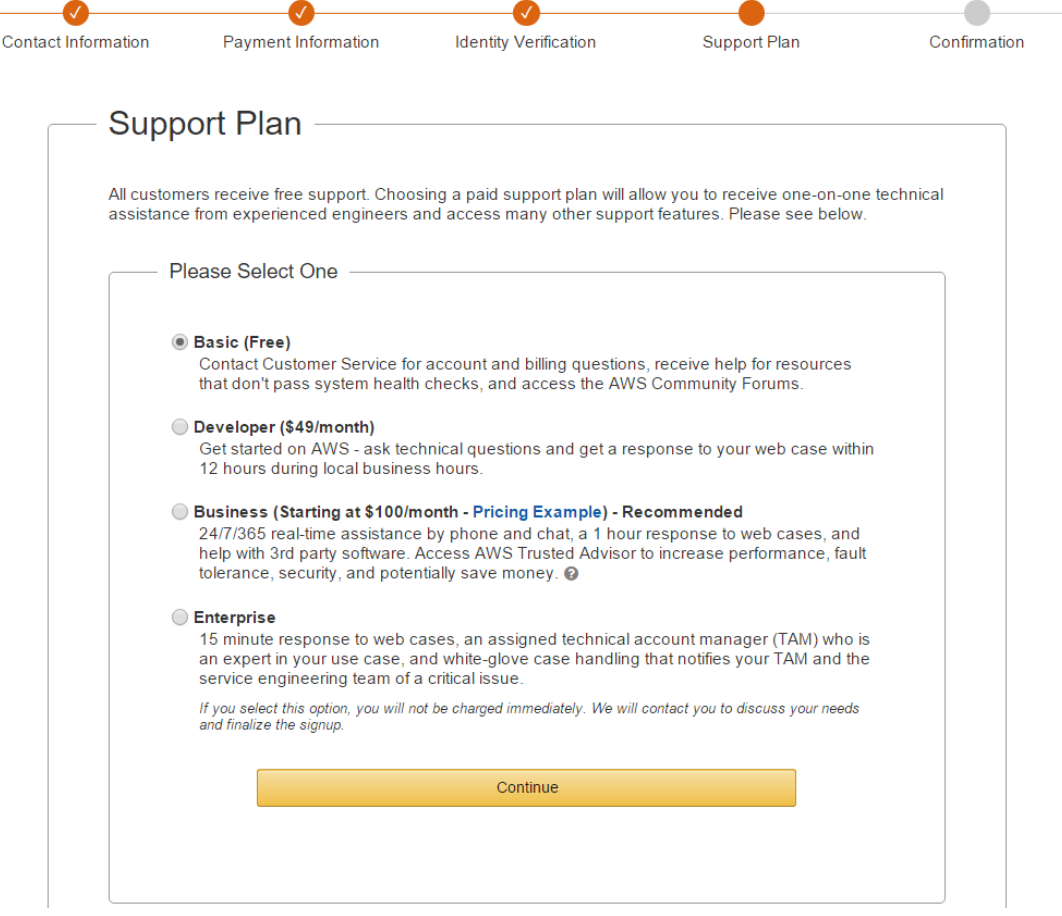

10. You will finish the first procedure and can see the following page. Click **Sign in** button and sign in using you account.

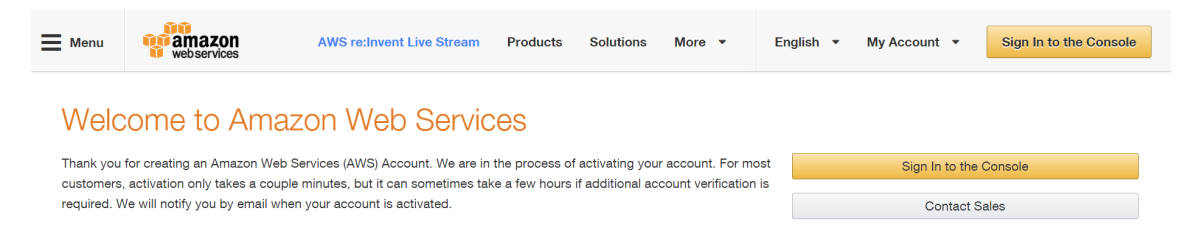

11. This is the console page. Click your account name on the right top and select **My Account** from the dropdown menu.

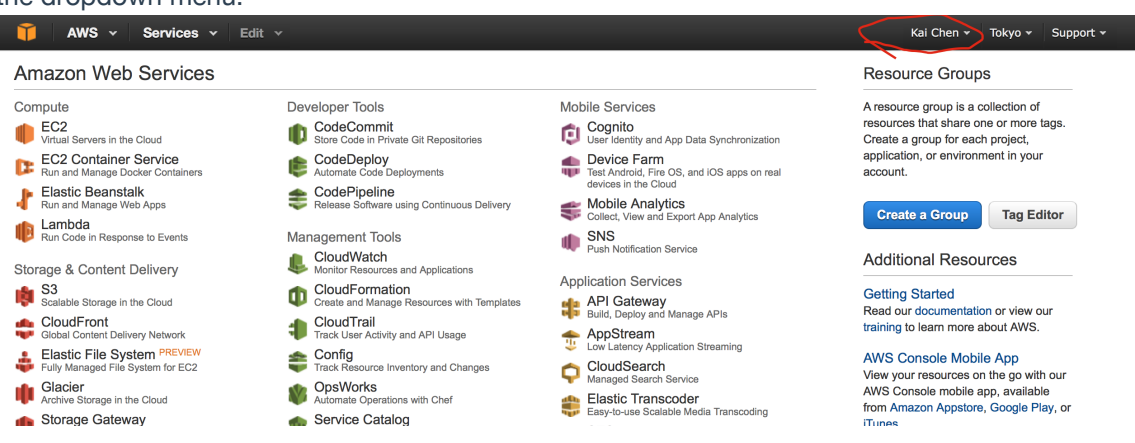

12. You can see your account id here. Copy it and return to previous page at step 2, paste it to the empty input box, then click **Next**.

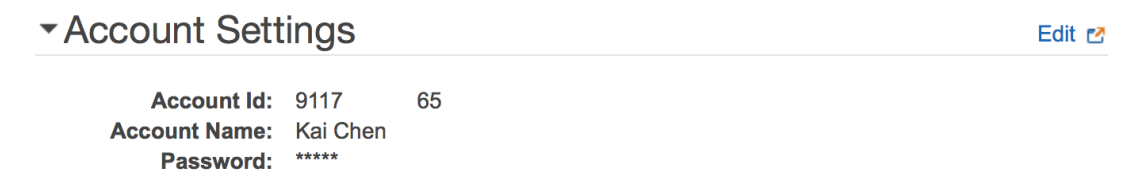

13. Verify your email address. The verification code can be found in your mailbox.

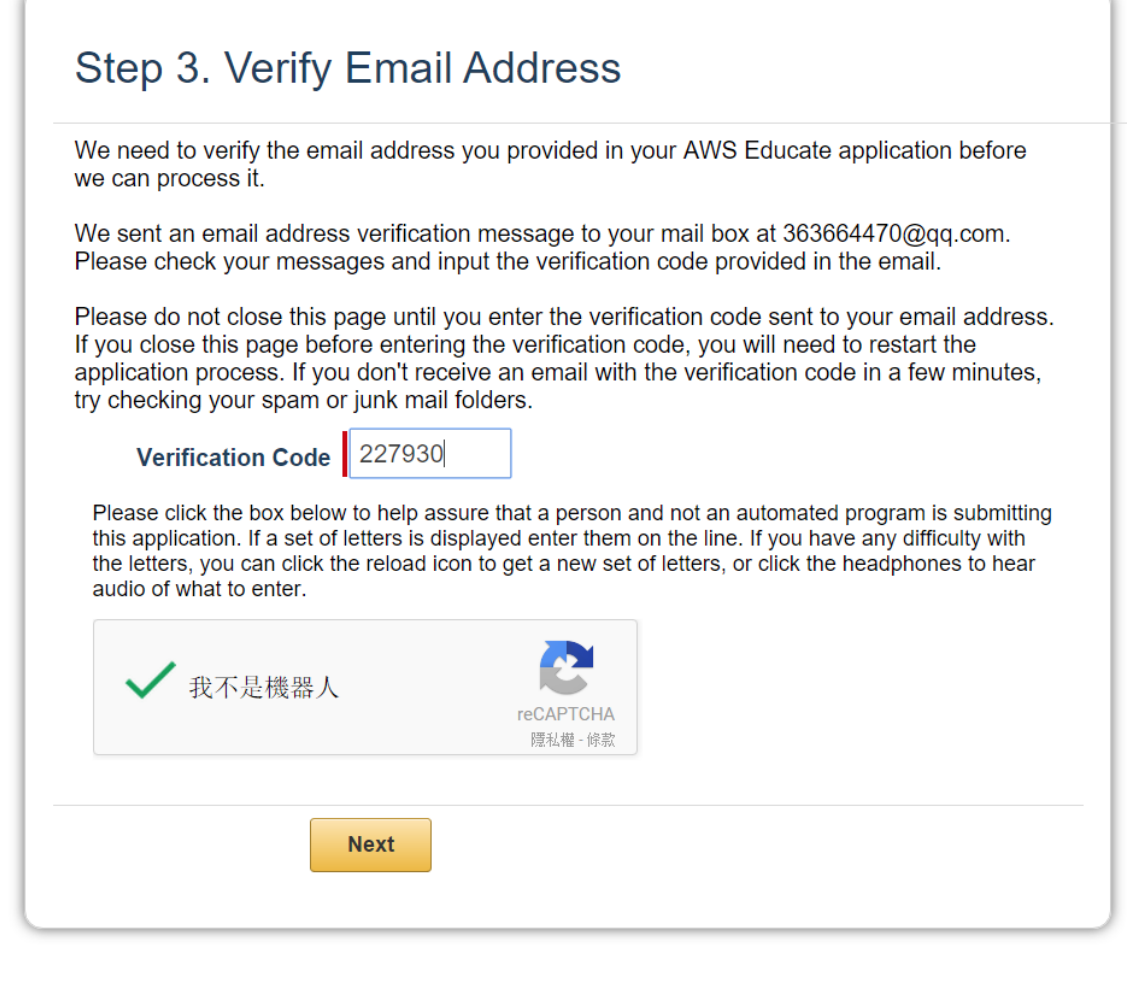

i,

#### 14. Go on.

×.

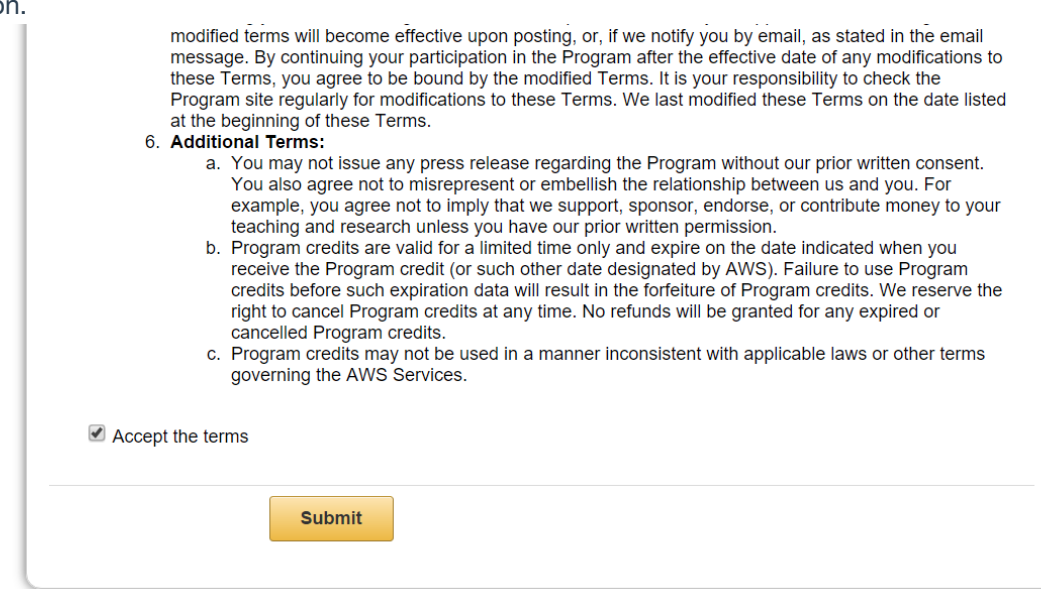

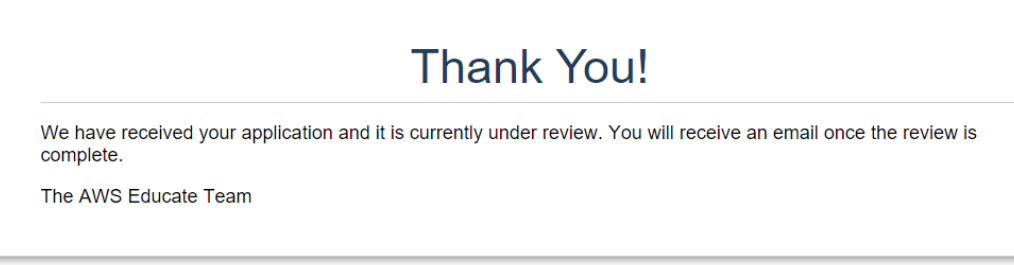

It will take some time to approve your AWS Educate application.

## **Environment Settings**

Amazon Elastic Compute Cloud (Amazon EC2) provides scalable computing capacity in the Amazon Web Services (AWS) cloud. We will use EC2 in our course to help us build our services. Before we can launch virtual servers using EC2, we should first set up with it.

### **Create an IAM user**

Accessing AWS using the credentials for your AWS account is not recommended, it's better to use AWS Identity and Access Management (IAM) instead. Create an IAM user, and then add the user to an IAM group with administrative permissions or and grant this user administrative permissions.

#### **Create the Administrators group**

- 1. Sign in to the AWS Management Console and open the IAM console at [https://console.aws.amazon.com/iam/.](https://console.aws.amazon.com/iam/)
- 2. In the navigation pane, click **Groups**, and then click **Create New Group**.

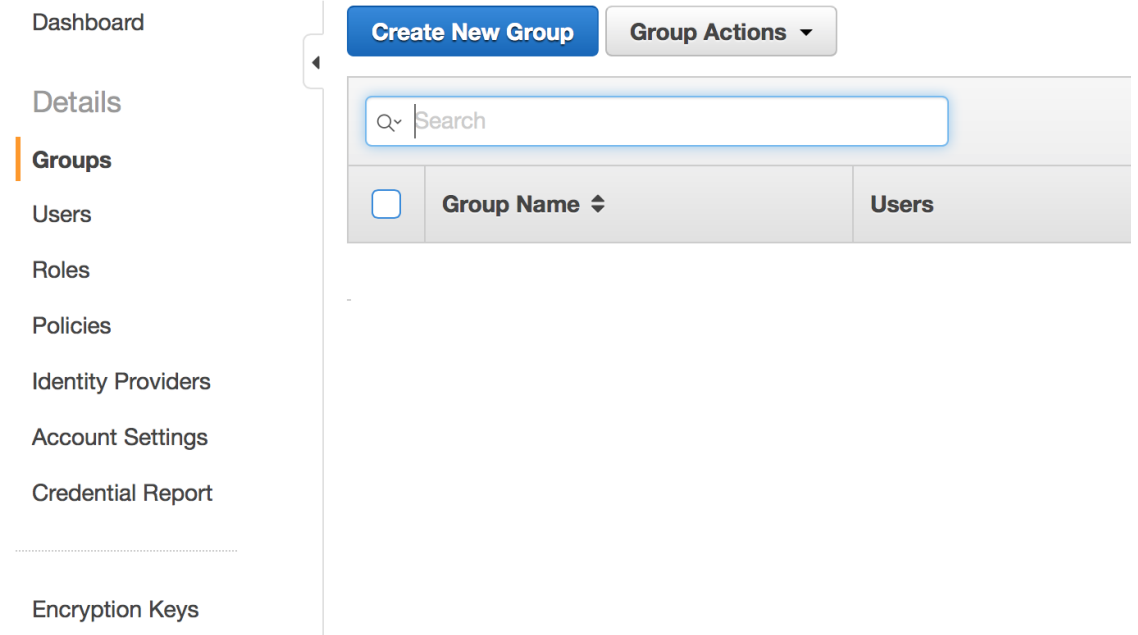

3. In the Group Name box, type Administrators , and then click **Next Step**.

# **Set Group Name**

Specify a group name. Group names can be edited any time.

#### **Group Name:**

**Administrators** 

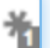

Example: Developers or ProjectAlpha Maximum 128 characters

4. In the list of policies, select the check box next to the AdministratorAccess policy. **Attach Policy** 

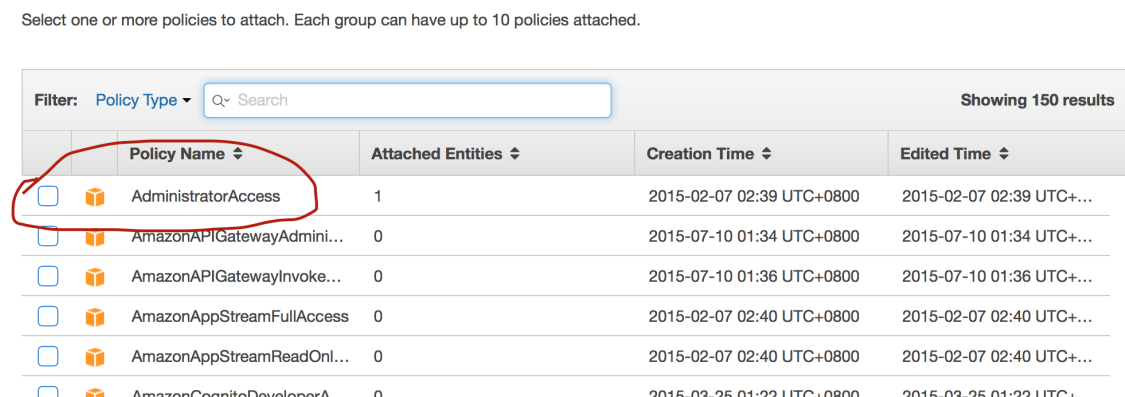

5. Click **Next Step**, and then click **Create Group**.

#### **Create an IAM user**

1. In the navigation pane, click **Users**, and then click **Create New Users**.

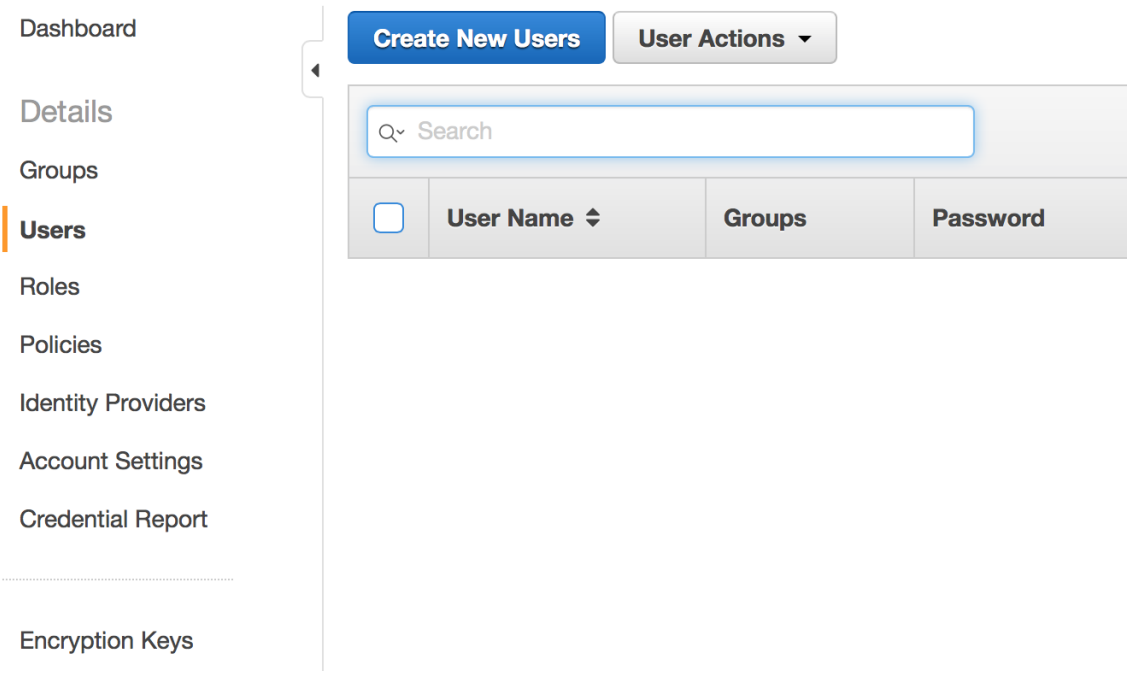

2. In box 1, type a user name. Clear the check box next to Generate an access key for each user.

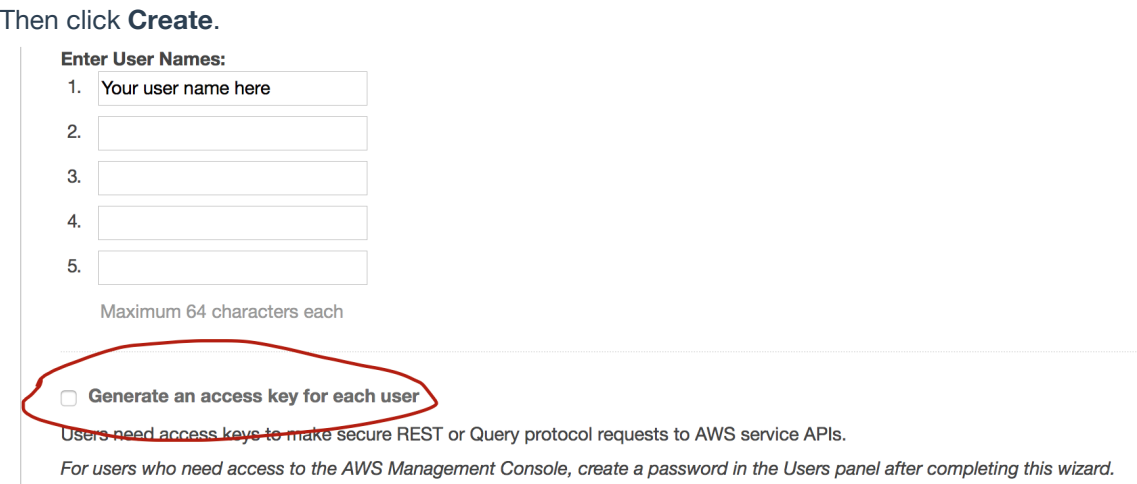

- 3. In the list of users, click the name (not the check box) of the user you just created. You can use the Search box to search for the user name.
- 4. In the Groups section, click **Add User to Groups**.

 $IAM > Users > chemkai$ 

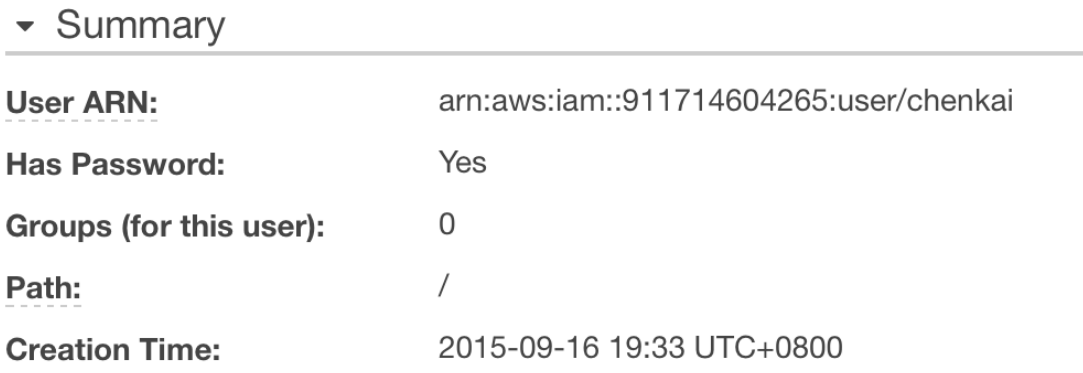

#### Groups

This user does not belong to any groups.

**Add User to Groups** 

5. Select the check box next to the Administrators group. Then click **Add to Groups**.Select groups that user chenkai will be added to.

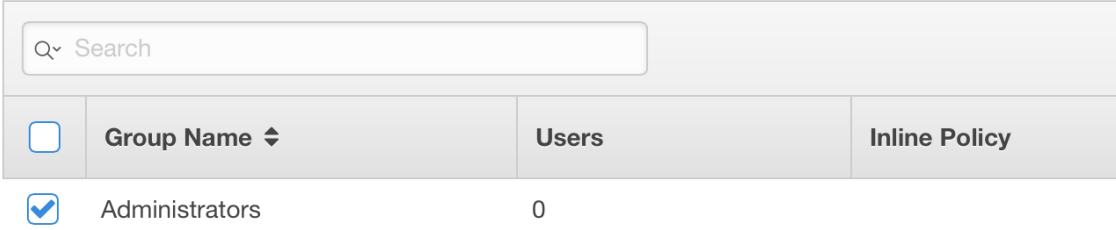

6. Scroll down to the Security Credentials section. Under Sign-In Credentials, click **Manage**

#### **Password**.

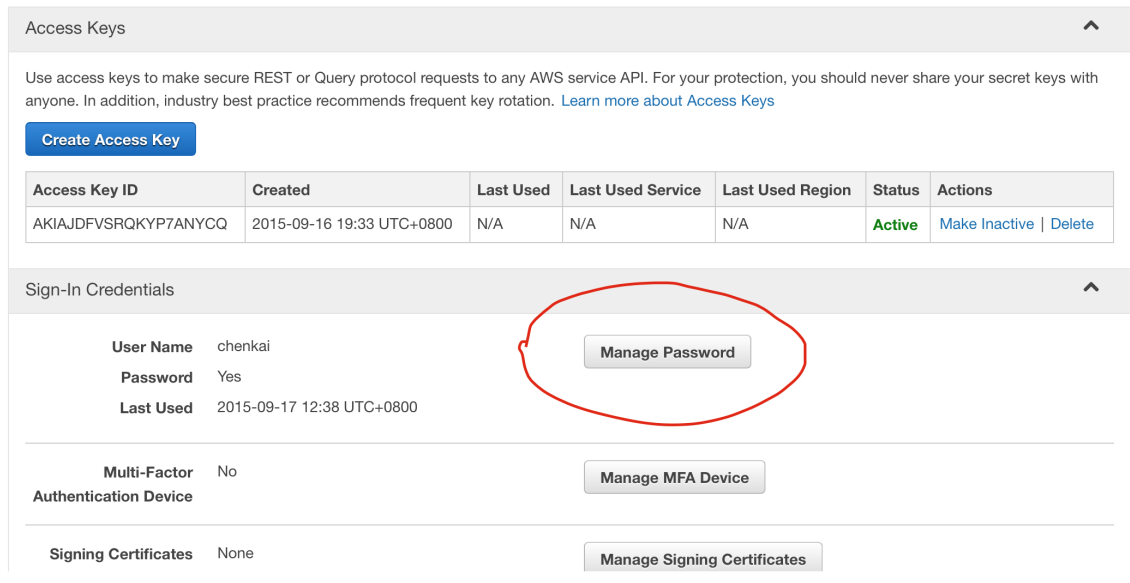

7. Select Assign a custom password. Then type a password in the Password and Confirm Password boxes. When you are finished, click **Apply**.

#### **Sign in as the new IAM user**

1. (optional but recommended) Create an alias for your account. If you don't want the URL for your sign-in page to contain your AWS account ID, you can create an account alias. From the IAM dashboard, click Customize and enter an alias, such as your company name.

#### Welcome to Identity and Access Management

IAM users sign-in link: https://kchen.signin.aws.amazon.com/console

Customize Copy Link

2. Sign out of the AWS console, then use the following URL, where *your\_account\_alias* is your AWS account alias.

https://your\_account\_alias.signin.aws.amazon.com/console/

If you omitted step 1, then use the following URL instead, where *your\_aws\_account\_id* is your AWS account number.

https://your\_aws\_account\_id.signin.aws.amazon.com/console/

Enter the IAM user name and password that you just created. When you're signed in, the navigation bar displays "your\_user\_name @ your\_account\_alias" or "your\_user\_name @ your aws account id".

### **Create a Key Pair**

AWS uses public-key cryptography to secure the login information for your instance. A Linux instance has no password; you use a key pair to log in to your instance securely.

- 1. Sign in to AWS using the URL that you created in the previous section. Open the Amazon EC2 console.
- 2. From the navigation bar, select a region for the key pair. I recommend Asia Pacific which is geographically closer to us. Here I select Tokyo.

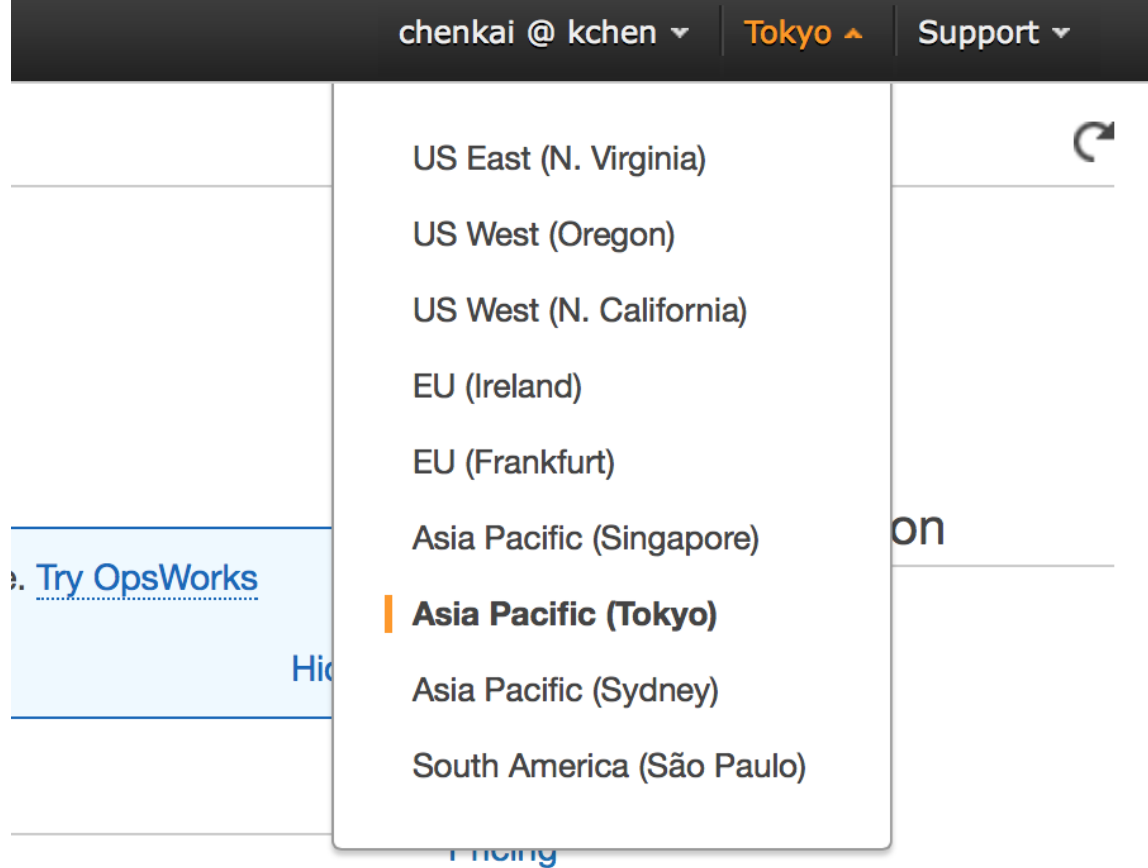

**Internet** 

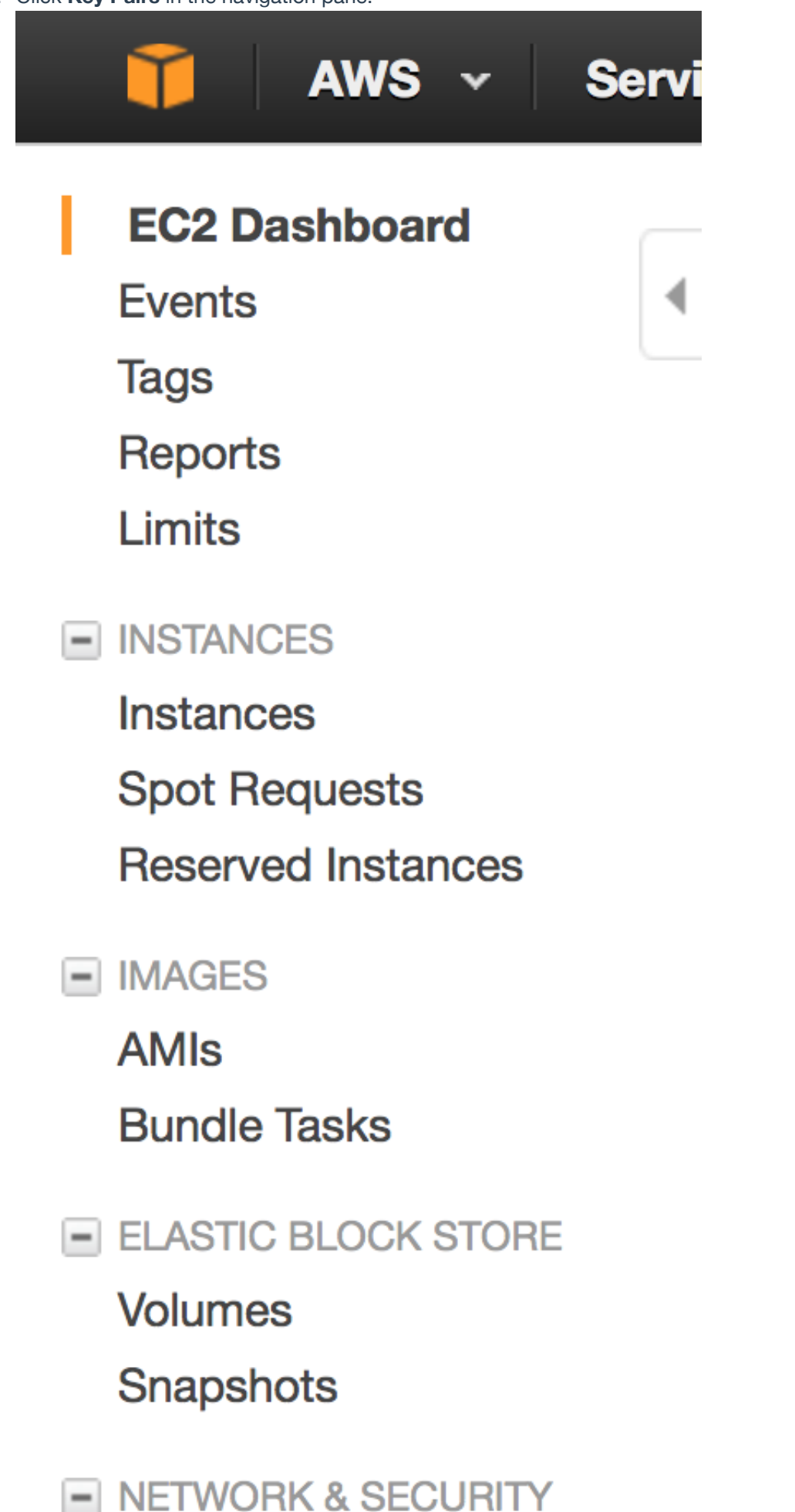

**Security Groups** 

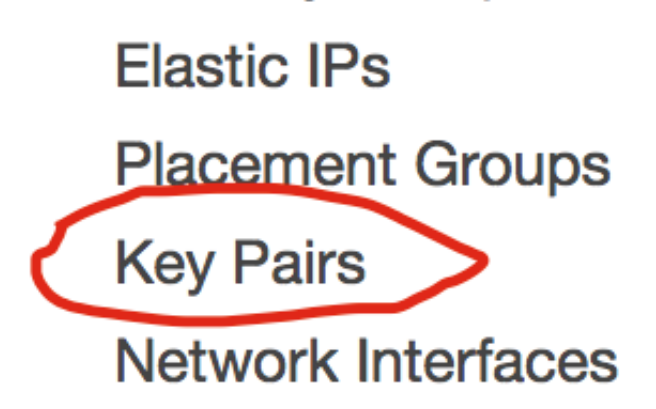

4. Click **Create Key Pair**.

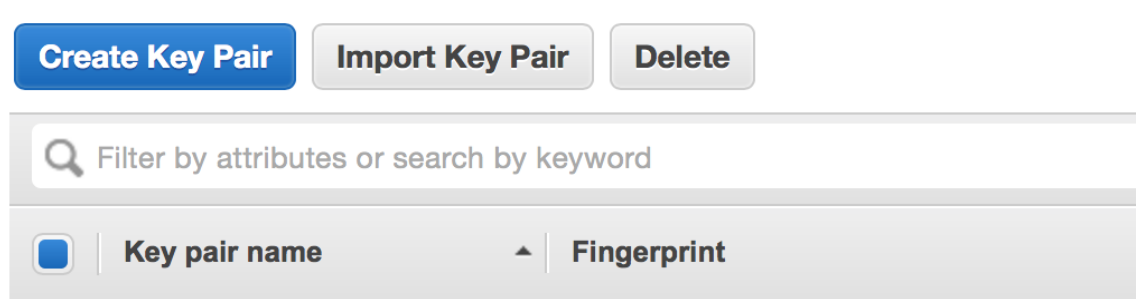

5. Enter a name for the new key pair in the Key pair name field of the Create Key Pair dialog box, and then click Create. Choose a name that is easy for you to remember, such as your IAM user name, followed by -key-pair, plus the region name. For example, chenkai-key-pair\_ap2.

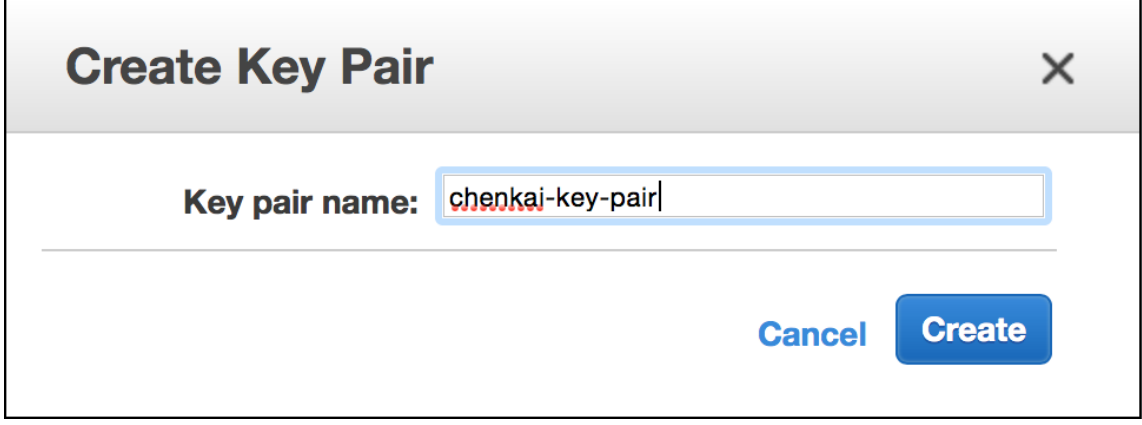

6. The private key file is automatically downloaded by your browser. The base file name is the name you specified as the name of your key pair, and the file name extension is .pem. Save the private key file in a safe place.

## **Create a Virtual Private Cloud (VPC)**

If you can found a default VPC, you can skip this section and move to the next task. Otherwise, follow the [steps](http://docs.aws.amazon.com/AWSEC2/latest/UserGuide/get-set-up-for-amazon-ec2.html#create-a-vpc).

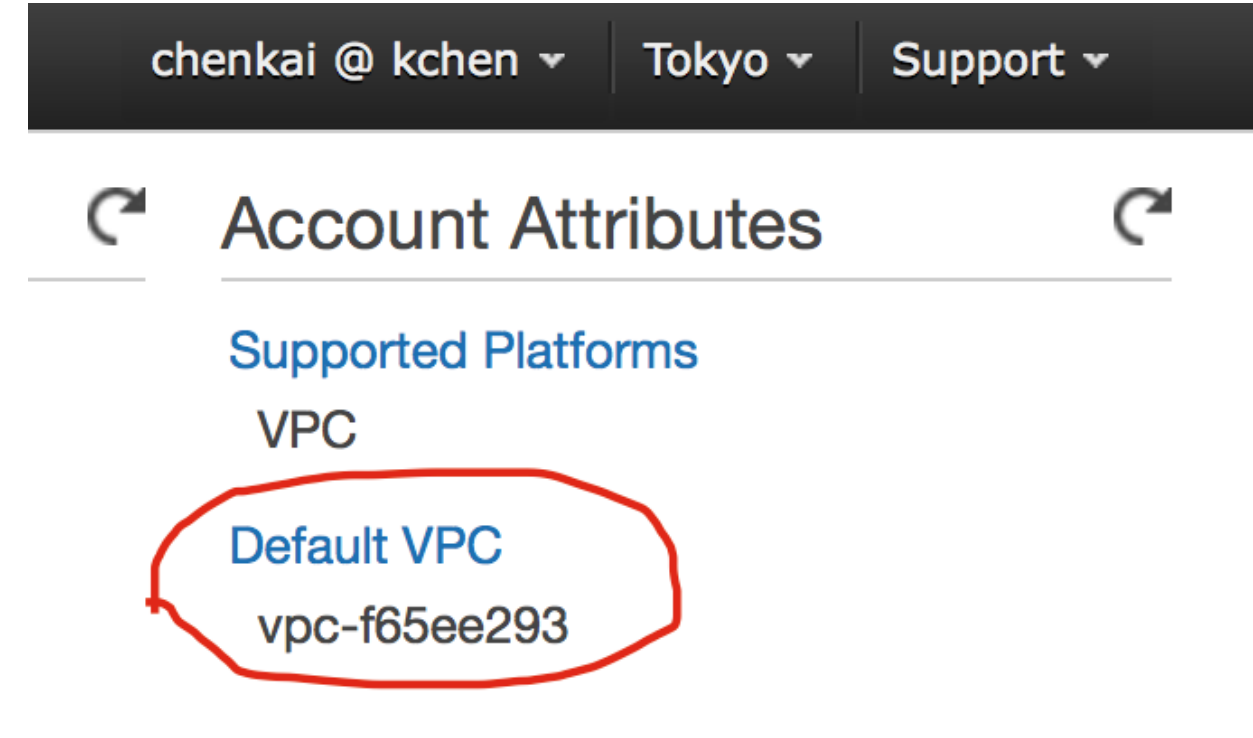

### **Create a Security Group**

Security groups act as a firewall for associated instances, controlling both inbound and outbound traffic at the instance level. You must add rules to a security group that enable you to connect to your instance from your IP address using SSH. You can also add rules that allow inbound and outbound HTTP and HTTPS access from anywhere.

- 1. Open the Amazon EC2 console.
- 2. From the navigation bar, select a region for the security group. Security groups are specific to a region, so you should select the same region in which you created your key pair.
- 3. Click **Security Groups** in the navigation pane.
- 4. Click **Create Security Group**.

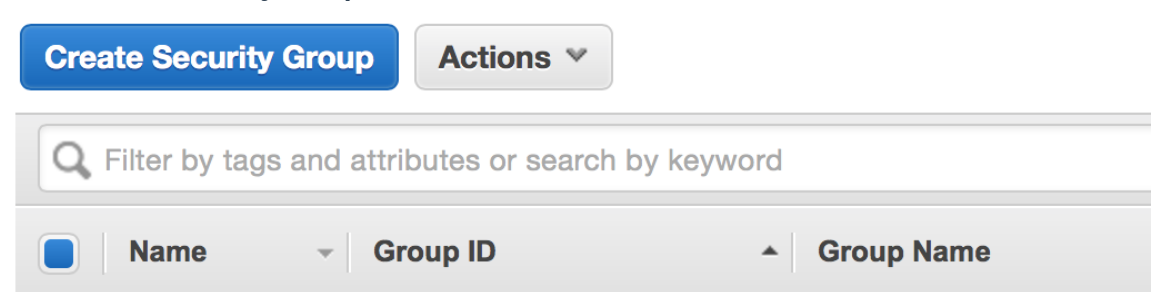

5. Enter a name for the new security group and a description. Choose a name that is easy for you to remember, such as your IAM user name, followed by *SG*, plus the region name. For example, chenkai\_SG\_ap2.

6. In the VPC list, select your VPC. If you have a default VPC, it's the one that is marked with an asterisk (\*).

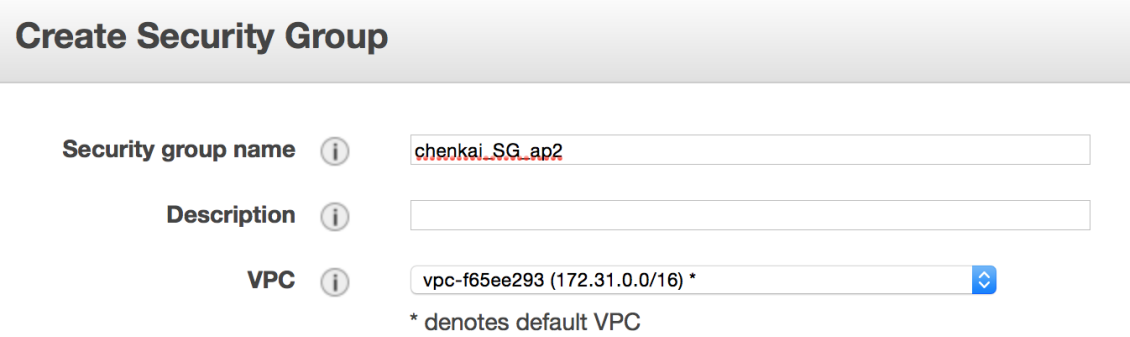

- 7. On the Inbound tab, create the following rules (click Add Rule for each new rule), and then click Create:
	- <sup>o</sup> Select **HTTP** from the Type list, and make sure that Source is set to Anywhere (0.0.0.0/0).
	- Select **HTTPS** from the Type list, and make sure that Source is set to Anywhere (0.0.0.0/0).
	- o Select SSH from the Type list. In the Source box, ensure Custom IP is selected, and set the source to 137.189.0.0/16 (which means that any IP from CUHK can access your instance using SSH, if you want to access your instance from other places, add the ip address similarly).

#### Security group rules:

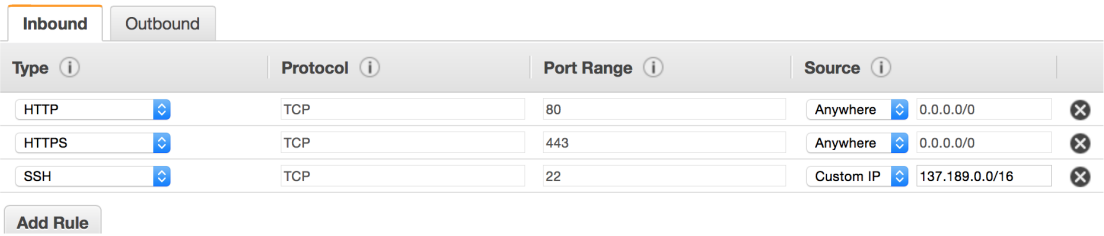

## **VM Creating**

### **Launch an Amazon EC2 Instance**

1. From the console dashboard, click **Launch Instance**.

#### **Create Instance**

To start using Amazon EC2 you will want to launch a virtual server, known as an Amazon EC2 instance.

**Launch Instance** 

Note: Your instances will launch in the Asia Pacific (Tokyo) region

2. The **Choose an Amazon Machine Image (AMI)** page displays a list of basic configurations, called Amazon Machine Images (AMIs), that serve as templates for your instance. Select the fourth one: Ubuntu Server 14.04 LTS (HVM). Notice that this configuration is marked "Free tier eligible."

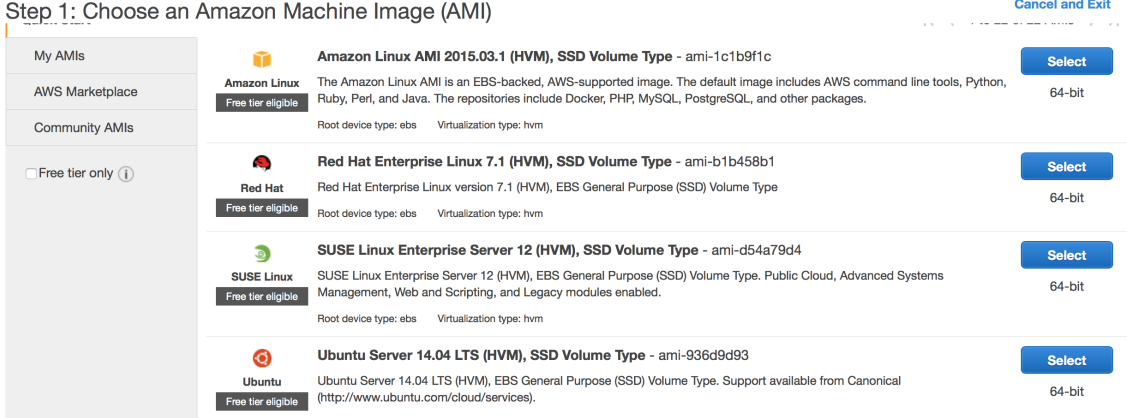

#### 3. On the **Choose an Instance Type** page, you can select the hardware configuration of your instance. The default selection is **t2.micro**, if not, change it to t2.micro.

#### Step 2: Choose an Instance Type

 $\sim$ 

Otop L. Orroco and is election of instance types optimized to fit different use cases. Instances are virtual servers that can run applications. They have varying combinations of CPU, memory, Amazon EC2 provides a wide sele computing needs.

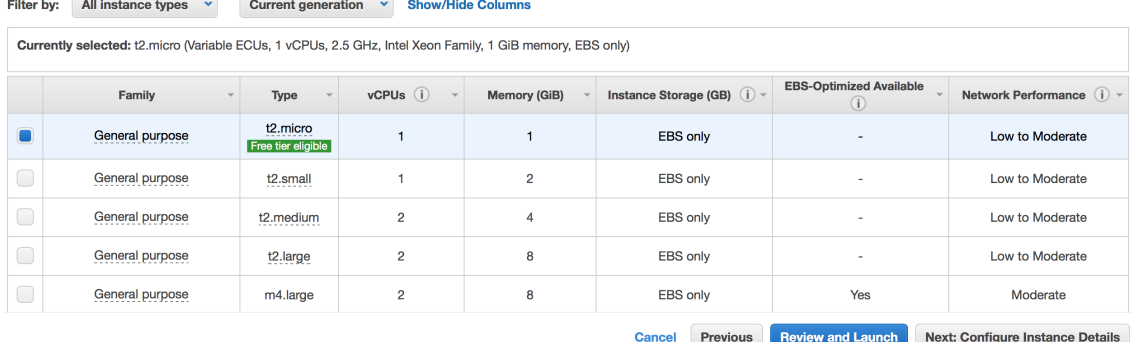

4. Click **Review and Launch** to let the wizard complete the other configuration settings for you.

#### 5. On the **Review Instance Launch** page, under **Security Groups**, Click **Edit security groups**.

#### Step 7: Review Instance Launch

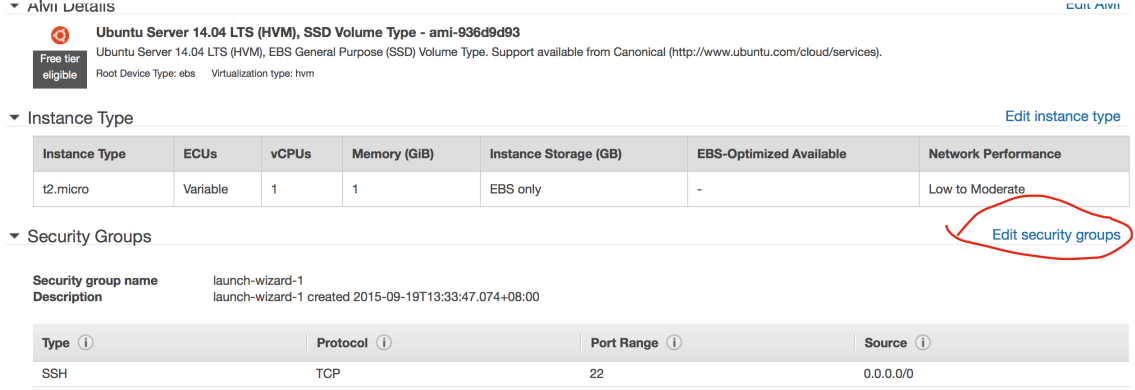

#### 6. On the **Configure Security Group page**, ensure the **Select an existing security group** option

is selected. Select your security group from the list of existing security groups, and click

#### **Review and Launch**.

Step 6: Configure Security Group

OLED D. COTHIGURE OBCUITLY CITOUP<br>A security group is a set of firewall rules that control the traffic for your instance. On this page, you can add rules to allow specific traffic to reach your instance. For example, if yo

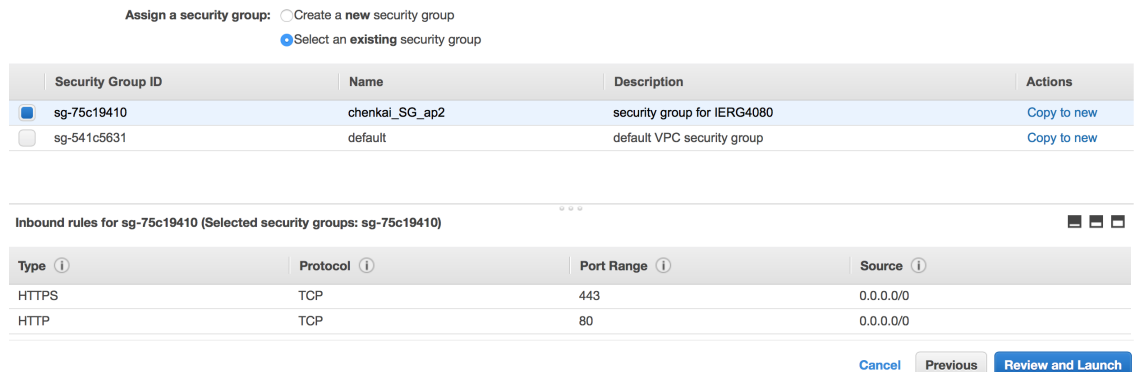

- 7. On the **Review Instance Launch** page, click **Launch**.
- 8. In the **Select an existing key pair or create a new key pair** dialog box, select **Choose an existing key pair**, then select the key pair you created when getting set up.

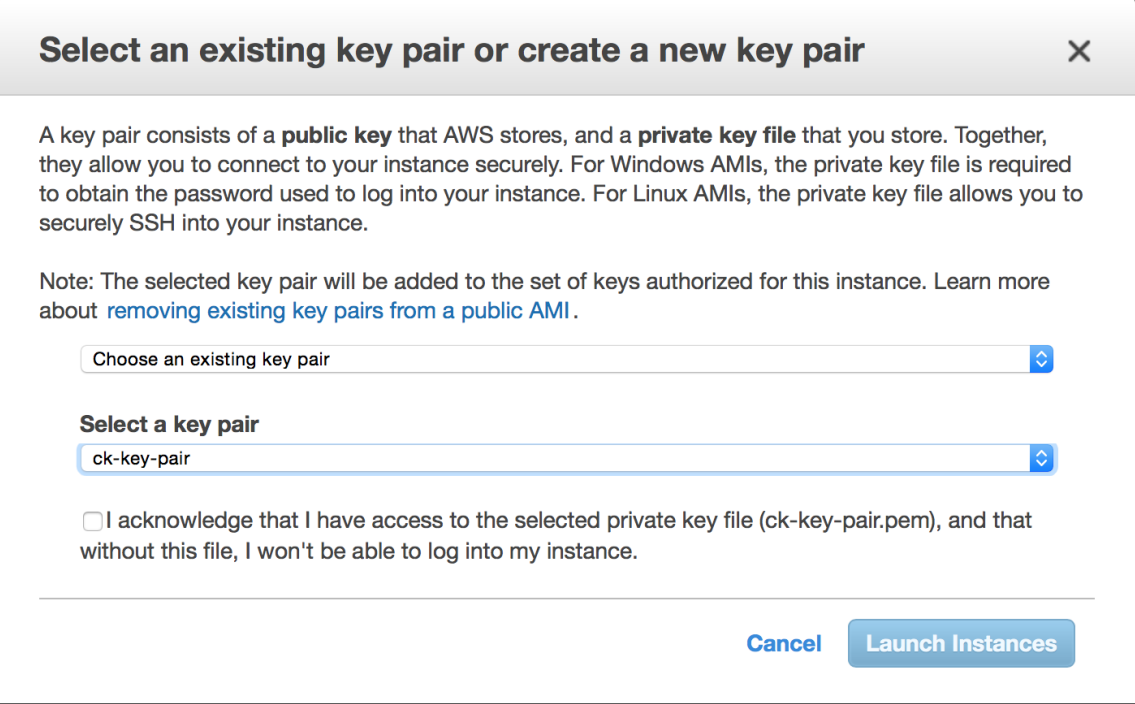

- 9. A confirmation page lets you know that your instance is launching. Click **View Instances** to close the confirmation page and return to the console.
- 10. On the Instances screen, you can view the status of your instance. It takes a short time for an instance to launch. When you launch an instance, its initial state is pending. After the instance starts, its state changes to running, and it receives a public DNS name.

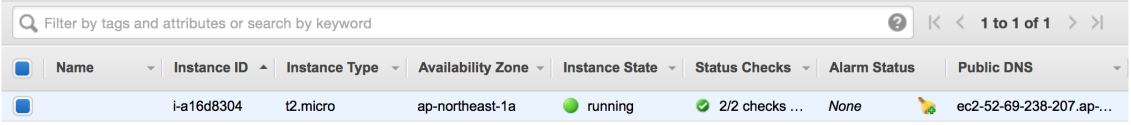

## **Linux Administration**

### **Connect to Your Instance**

#### **For Mac/Linux users**

1. Open your command shell and run the following command, in which "my-key-pair.pem" is the private key filename downloaded by browser at the step **Create a Key Pair**.

chmod 400 my-key-pair.pem

2. Next, run the following command:

```
ssh -i /path/my-key-pair.pem ubuntu@public_dns_name
```
If there is a warning like the following, input yes and enter.

```
The authenticity of host 'ec2-52-69-238-207.ap-northeast-1.compute.amazonaws.com (52.69.238
.207)' can't be established.
RSA key fingerprint is b7:e9:71:19:53:92:db:b9:b2:fb:43:ad:f1:df:23:3f.
Are you sure you want to continue connecting (yes/no)? yes
```
For example, I run the following commands on my computer.

```
chmod 400 ~/Downloads/ck-key-pair.pem
ssh -i ~/Downloads/ck-key-pair.pem ubuntu@ec2-52-69-238-207.ap-
northeast-1.compute.amazonaws.com
```
#### **For Windows Users**

You will use PUTTY to connect to your instance.

- 1. Download and install PuTTY from [http://www.chiark.greenend.org.uk/~sgtatham/putty/.](http://www.chiark.greenend.org.uk/~sgtatham/putty/) Be sure to install the entire suite.
- 2. Start PuTTYgen
- 3. Under **Type of key to generate**, select **SSH-2 RSA**.

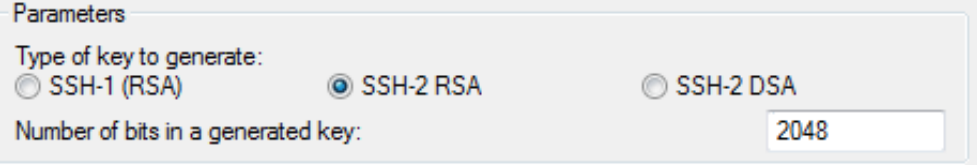

4. Click **Load**. By default, PuTTYgen displays only files with the extension .ppk. To locate your .pem file, select the option to display files of all types.

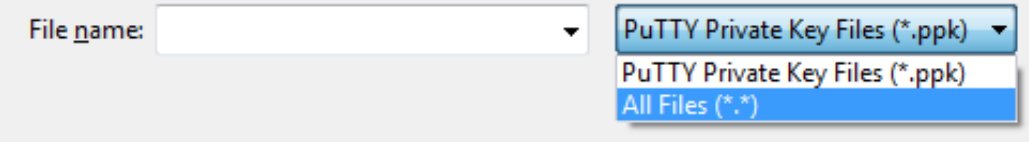

5. Select the private key file that you created in the previous procedure and click **Open**. Click **OK** to dismiss the confirmation dialog box.

- 6. Click **Save private key**. PuTTYgen displays a warning about saving the key without a passphrase. Click **Yes**.
- 7. Specify the same name for the key that you used for the key pair. PuTTY automatically adds the .ppk file extension.
- 8. Start PuTTY
- 9. In the Category pane, select **Session** and complete the following fields.
	- In the **Host Name** box, enter ubuntu@public\_dns\_name (do not follow the image below).
	- Under **Connection type**, select **SSH**.
	- Ensure that **Port** is 22.

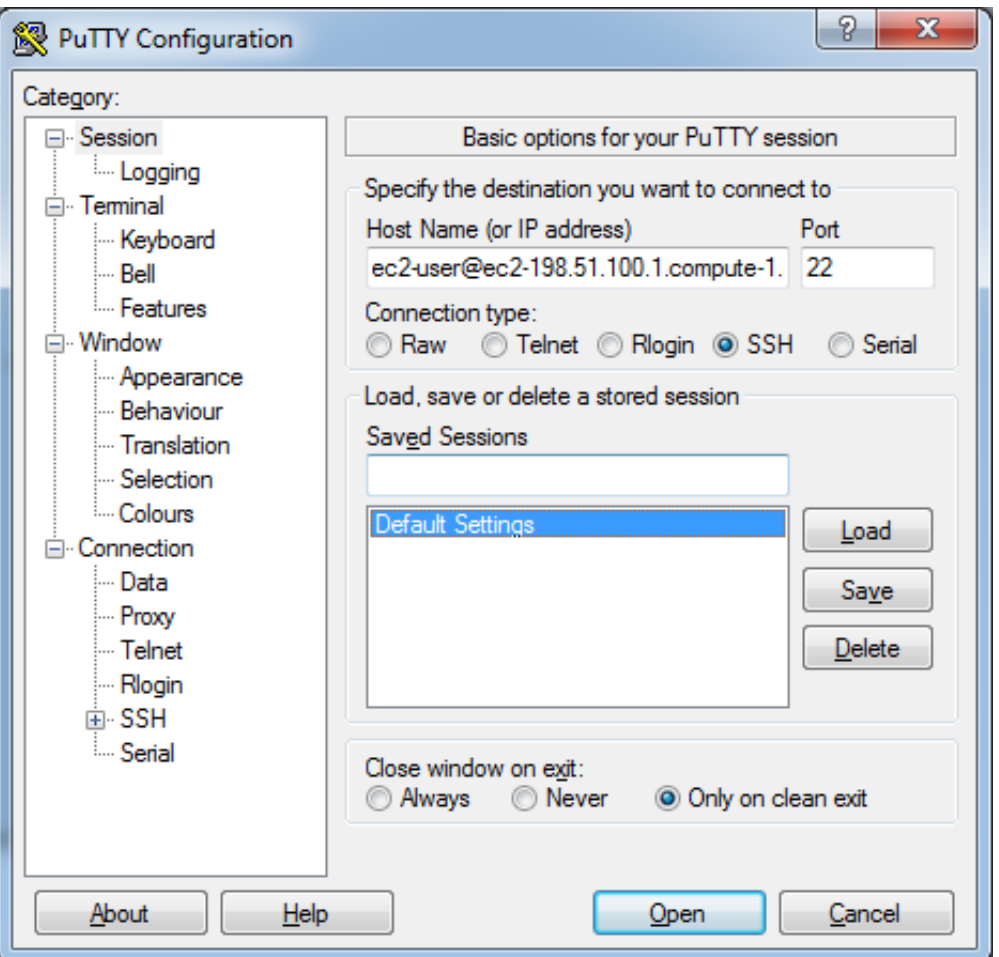

- 10. In the **Category** pane, expand **Connection**, expand **SSH**, and then select **Auth**. Complete the following:
	- Click **Browse**.
	- Select the .ppk file that you generated for your key pair, and then click **Open**.
	- Click **Open** to start the PuTTY session.

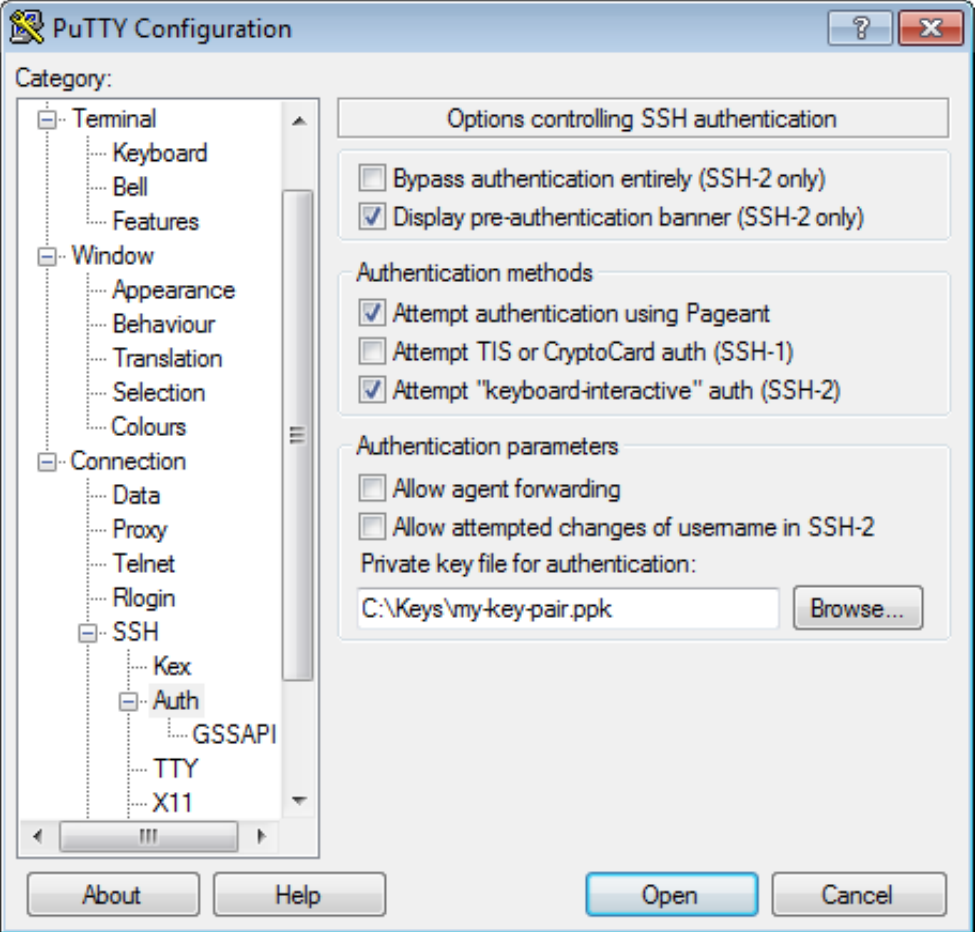

11. If PuTTY displays a security alert dialog box that asks whether you trust the host you are connecting to. Click **Yes**. A window opens and you are connected to your instance.

### **Some useful commands**

#### **cd**

Change directory

#### **ls**

List information about file(s)

#### **mkdir**

Create new folder(s)

#### **cp**

Copy one or more files to another location

#### **mv**

Move or rename files or directories

#### **rm**

Remove files or directories

#### **apt-get**

Search for and install software packages

#### **top**

List processes running on the system

### **Install and setting up with Nginx**

1. Install nginx

sudo apt-get install nginx

2. Run nginx

Nginx should have started automatically. You can run the following command to check it.

sudo service nginx status

You can stop/restart nginx by running the following command

sudo service nginx stop/restart

If there is error messages like the following

nginx: [emerg] bind() to 0.0.0.0:80 failed (98: Address already in use) nginx: [emerg] bind() to [::]:80 failed (98: Address already in use)

run the command

sudo killall -9 nginx

Then try to start nginx again.

3. Check whether nginx is successfully started. Run the following command.

curl localhost

```
If the output is like the following, then you get it!
ubuntu@ip-172-31-26-25:/etc/nginx$ curl localhost
<!DOCTYPE html>
\text{th}tml>
<head>
<title>Welcome to nginx!</title>
<style>
    body \{width: 35em;
        margin: 0 auto;
        font-family: Tahoma, Verdana, Arial, sans-serif;
</style>
</head>
<body>
<h1>Welcome to nginx!</h1>
<p>If you see this page, the nginx web server is successfully installed and
working. Further configuration is required.\langle p \rangle<p>For online documentation and support please refer to
<a href="http://nginx.org/">nginx.org</a>.<br/>
Commercial support is available at
<a href="http://nginx.com/">nginx.com</a>.</p>
<p><em>Thank you for using nginx.</em></p>
</bodv>
</html>
```
You can also type the public DNS in a browser, then you can see this page.

# **Welcome to nginx!**

If you see this page, the nginx web server is successfully installed and working. Further configuration is required.

For online documentation and support please refer to nginx.org. Commercial support is available at nginx.com.

Thank you for using nginx.

# **Reference**

[1] Official documentation of AWS. [http://docs.aws.amazon.com/AWSEC2/latest/UserGuide/get-set](http://docs.aws.amazon.com/AWSEC2/latest/UserGuide/get-set-up-for-amazon-ec2.html)up-for-amazon-ec2.html

[2] *What is Cloud Computing?* <https://www.youtube.com/watch?v=jOhbTAU4OPI>